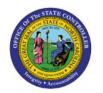

# CREATE/MANAGE ASSET TRANSACTIONS, INCLUDING ADDITIONS, TRANSFER, ADJUSTMENTS, RETIREMENTS

FA

**QUICK REFERENCE GUIDE FA-01** 

# **Purpose**

The purpose of this Quick Reference Guide (QRG) is to provide a step-by-step explanation on how to Create/Manage Asset Transactions, including Additions, Transfer, Adjustments, and Retirements in the North Carolina Financial System (NCFS).

## Introduction and Overview

This QRG covers how to add or create an asset record, transfer asset to accommodate business requirement, adjust the number of units transferred, and retire them when no longer in use either completely or partially in NCFS.

## **Manual Asset Addition in NCFS**

To perform manual asset addition in NCFS, please follow the steps below:

- 1. Log on to the NCFS portal with your credentials to access the system.
- 2. On the **Home** page, click the **Fixed Assets** tab.

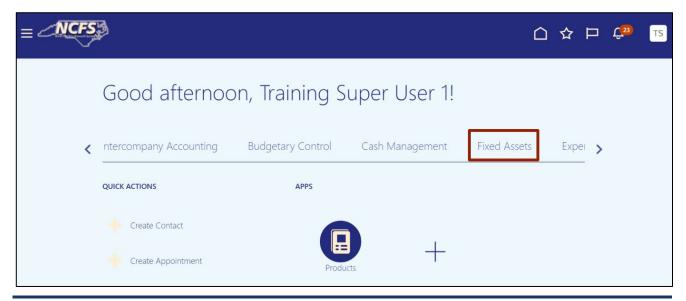

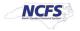

3. Click the Assets app.

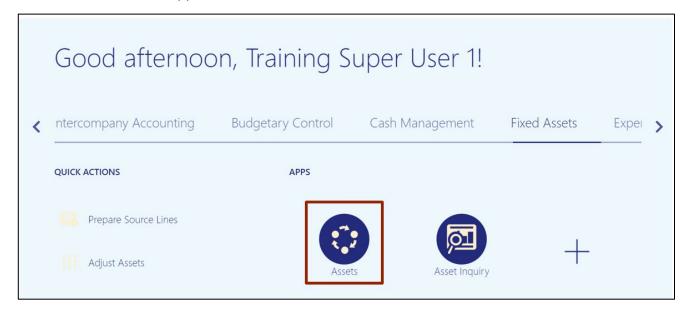

4. On the **Assets** page, click the **Tasks** [ ] icon.

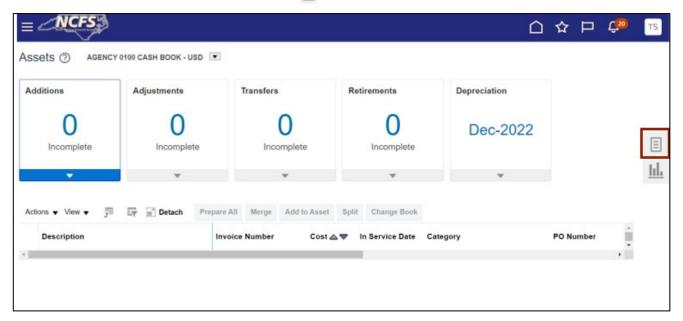

5. Under the *Transactions* section, click **Add Asset.** 

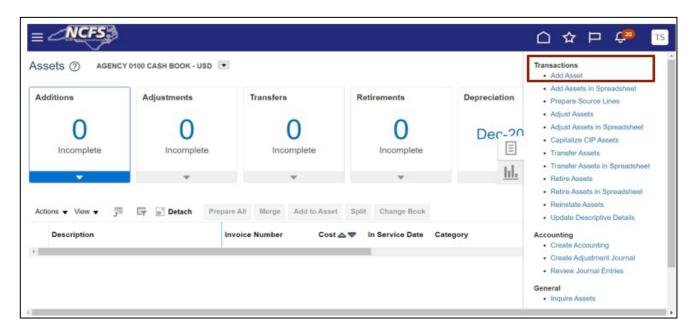

6. The *Add Asset* pop-up appears. From the *Book* drop-down choice list, select the appropriate Asset Book option.

In this example, we choose: AGENCY 1400 CASH BOOK.

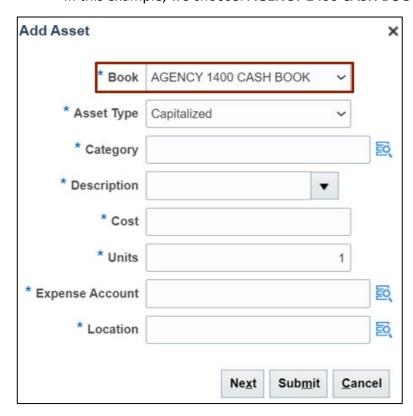

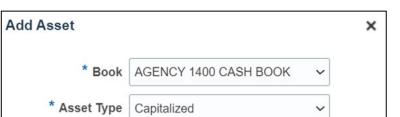

7. Click the **Search** [ [ icon to fill in the *Category* field details.

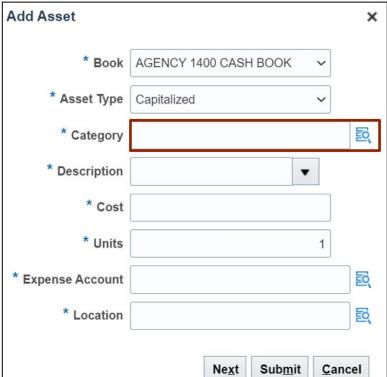

8. The Category pop-up appears. Choose the Major Category from the drop-down list.

Add Asset × • \* Book | AGENCY 1400 CASH BOOK × Category Hide Segments MAJOR BUILDINGS BUILDINGS • CATEGORY MINOR • **CATEGORY FUTURE** • **CATEGORY** 0<u>K</u> Search Reset <u>C</u>ancel Inv Ne<u>x</u>t Sub<u>m</u>it <u>C</u>ancel

In this example, we selected BUILDINGS.

9. Choose the Minor Category from the drop-down list.

In this example, we selected APPRAISAL FEES-BLDG.

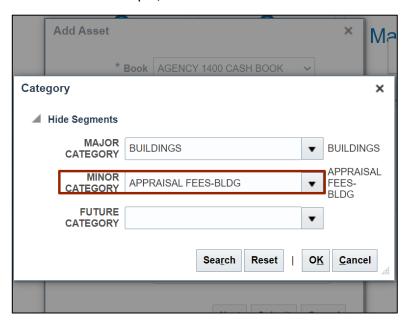

10. Choose the *Future Category* from the drop-down list.

In this example, we selected NONE.

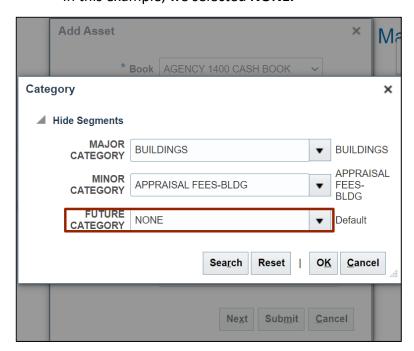

11. Click the **OK** button.

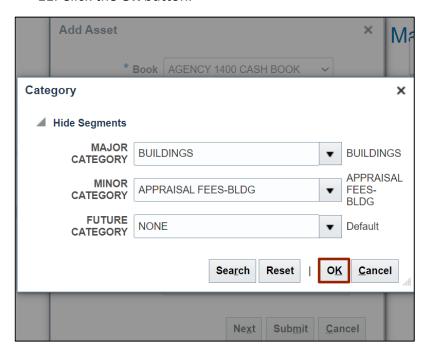

12. The *Category* field details are updated. Choose the *Description* from the drop-down list.

In this example, we selected **Test.** 

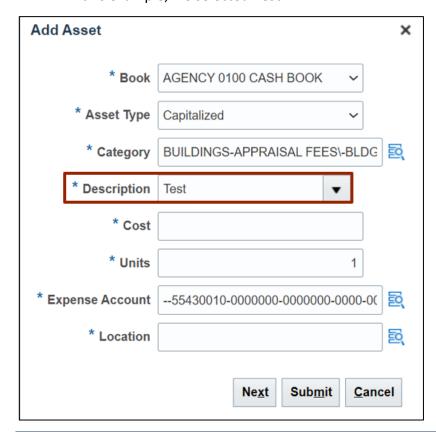

## 13. Enter the Amount in the Cost field.

In this example, we choose: *Cost* – **3000.** 

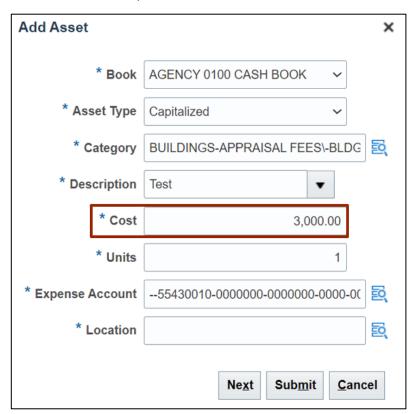

14. To add **Location**, click the **Search** [ ] icon.

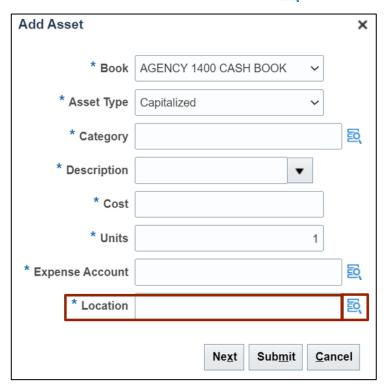

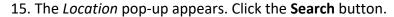

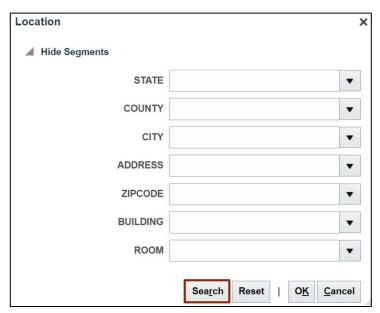

16. Under **Show Segments** section, select the required **Address** from the list of addresses.

In this example, we choose: **COUNTY - WAYNE**.

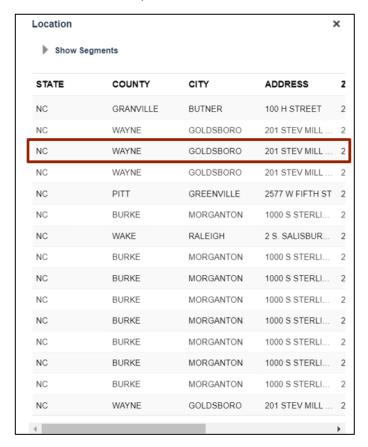

## 17. Click the OK button.

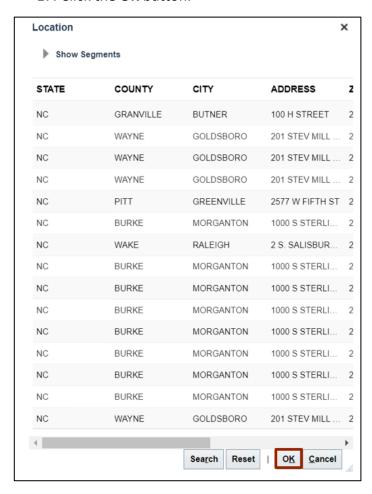

## 18. Click the **OK** button to add details.

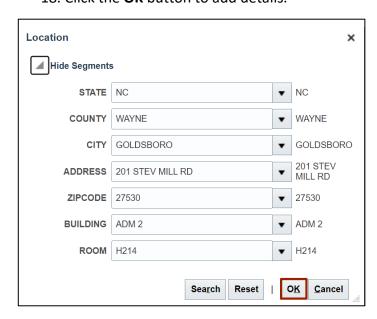

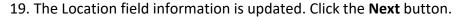

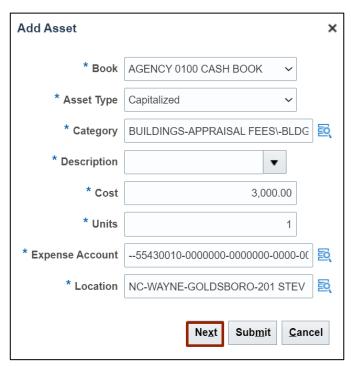

20. The *Expense Account* pop-up appears. From the *Agency* drop-down choice list, select the appropriate Agency.

In this example, we choose 1400 (OFFICE OF THE STATE CONTROLLER).

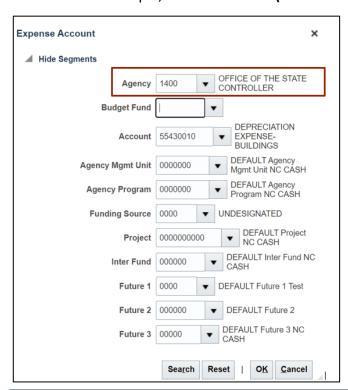

21. Click the Budget Fund drop-down choice list and select the appropriate Budget Fund.

In this example, we choose: Budget Fund – 000000 (DEFAULT Budget Fund NC CASH).

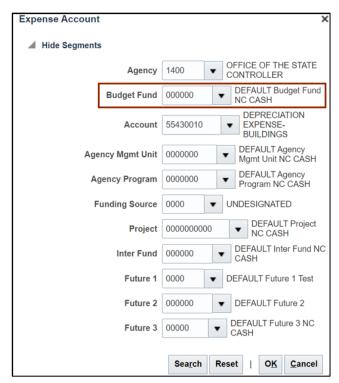

#### 22. Click the OK button.

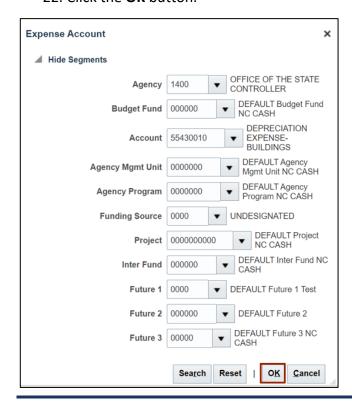

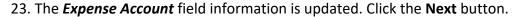

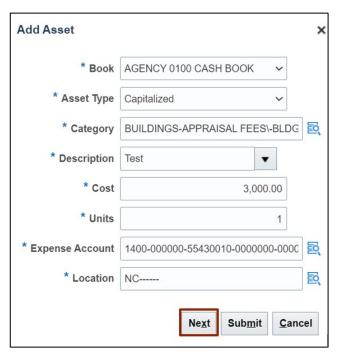

24. Under *Descriptive Details* section, enter the details in the required field.

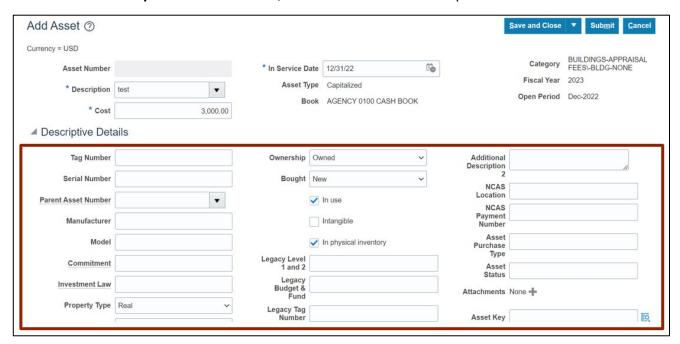

# 25. On the **Attachments** tab, click the [+] icon.

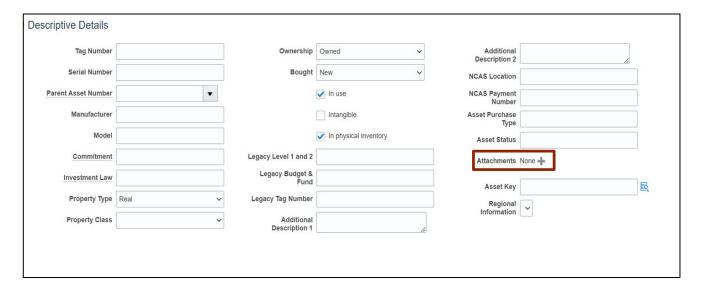

26. The Attachment pop-up appears. Click the Choose File option.

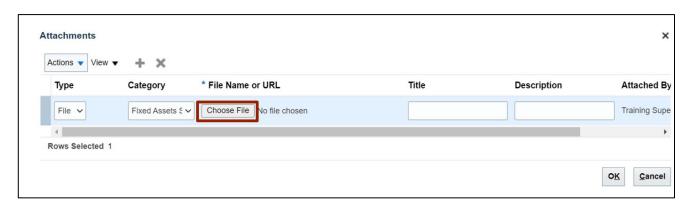

27. Once a file is selected, click the **OK** button.

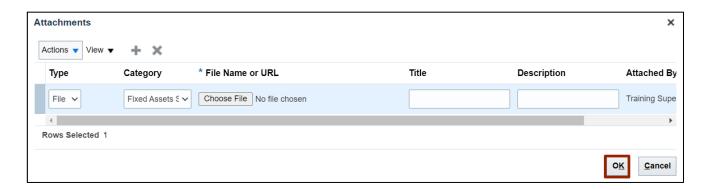

## 28. Click the Submit button.

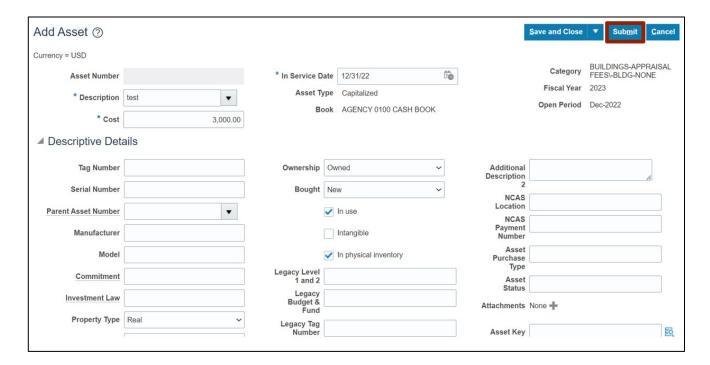

# Transfer Fixed Asset (Agency, Location, and/or Employee)

To transfer fixed asset (agency, location, and/or employee), please follow the steps below:

- 1. Log in to the NCFS portal with your credentials to access the system.
- 2. On the **Home** page, click the **Fixed Assets** tab.

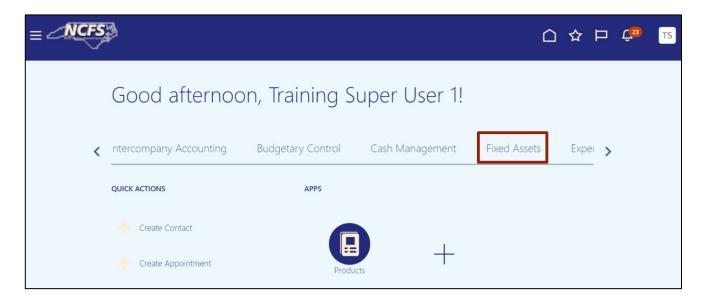

3. Click the **Assets** app.

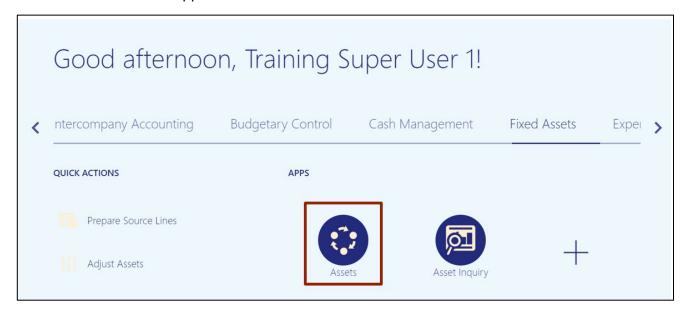

4. On the **Assets** page, click the **Tasks** [ ] icon.

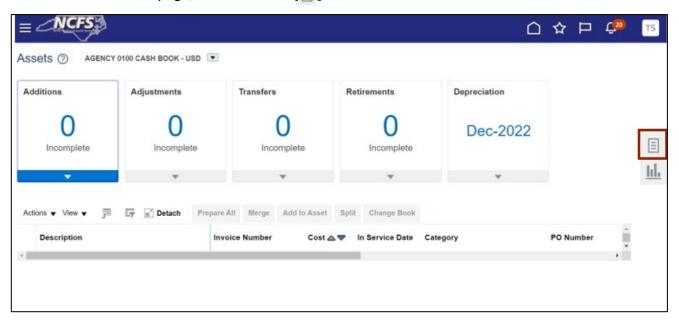

5. Under the **Transactions** tab, click **Transfer Assets**.

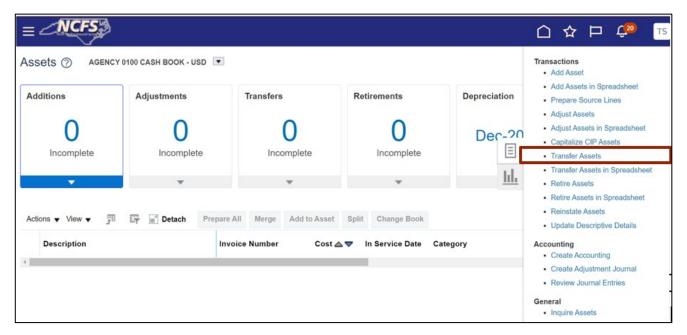

6. On the **Transfer Assets** page, click the *Book* drop-down choice list, and select the appropriate Asset Book option.

In this example, we choose: AGENCY 1400 CASH BOOK.

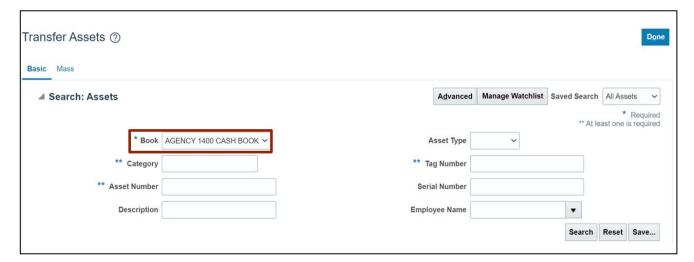

7. Enter the **Asset Number** in the **Asset Number** field.

In this example, we choose 1.

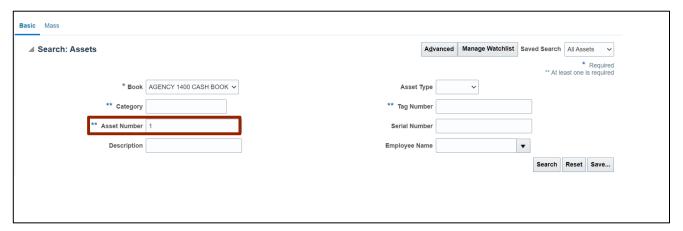

8. Enter the details in the *Description* field.

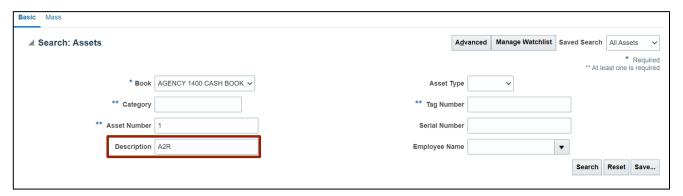

9. Click the Search button.

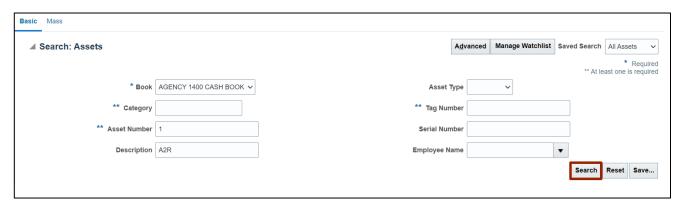

10. Under the **Search: Assets** section, click the **Asset Number** link.

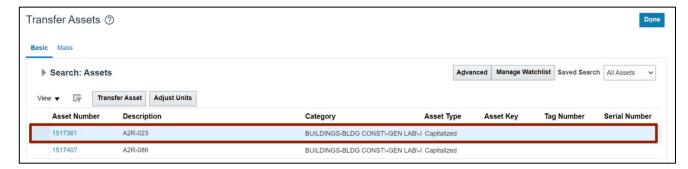

11. Click the Transfer Asset button.

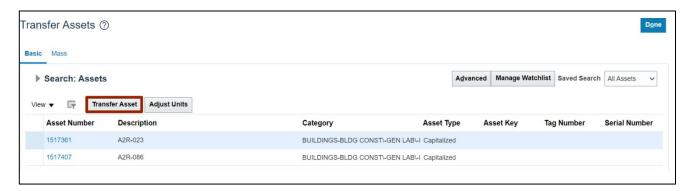

12. On the **Transfer Asset: Asset** page, under the **Assignment Details** section, click the **Add** [♣] icon.

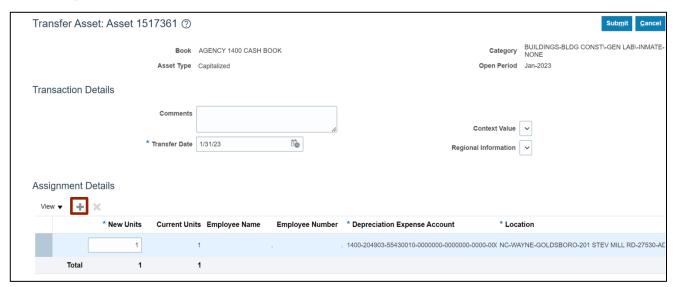

13. Enter the details in New Units field.

In this example, we choose in row one New Unit as 1 and row two Unit as 0.

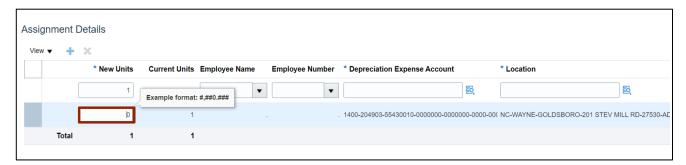

14. Enter the details in the *Employee Name*, *Employee Number*, and *Depreciation Expense Account* field as necessary.

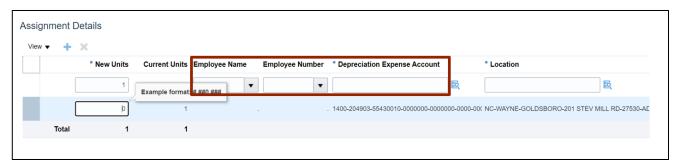

15. Click the Submit button.

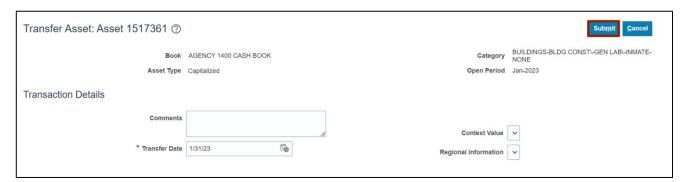

# Adjust the Financial Details (Cost) of a Fixed Asset

To adjust the financial details (cost) of a fixed asset, please follow the steps below:

- 1. Log in to the NCFS portal with your credentials to access the system.
- 2. On the **Home** page, click the **Fixed Assets** tab.

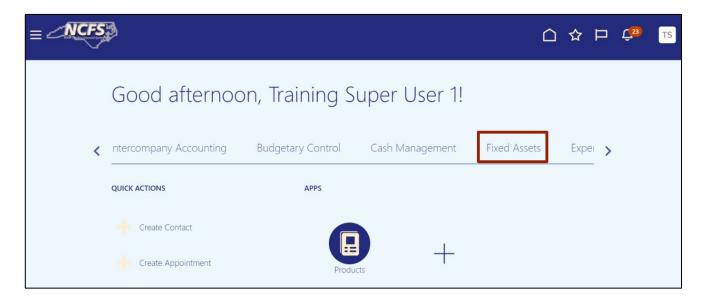

3. Click the Assets app.

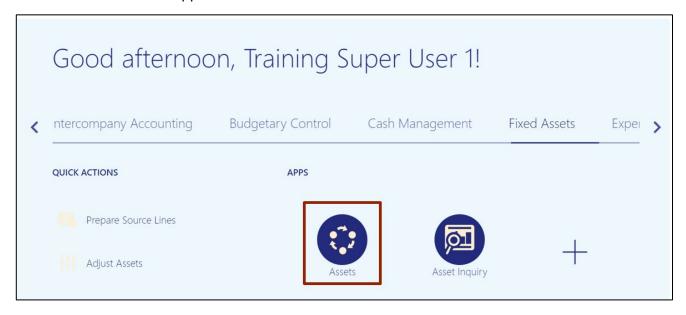

4. On the Assets page, click the Tasks [ ] icon.

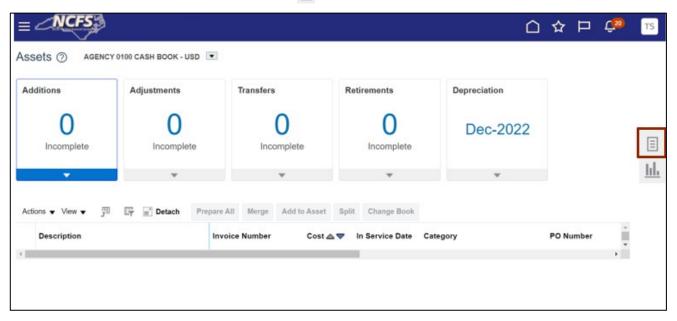

5. Under the Transactions tab, click Adjust Assets.

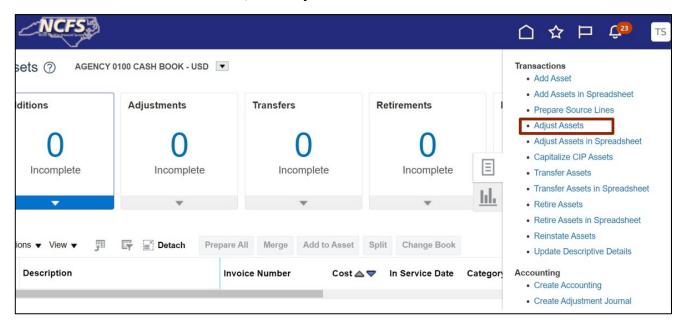

6. On the **Adjust Assets** page, enter the details in the **Search** field and any one field marked by\*\* in the search criteria Section.

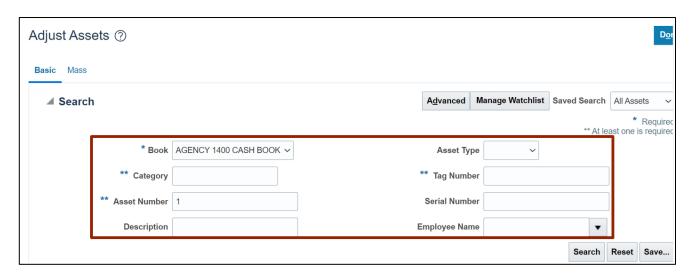

7. Click the Search button.

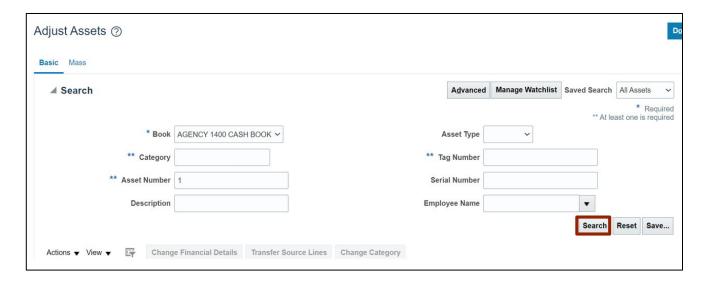

8. Under the **Search** section, select the required **Asset**.

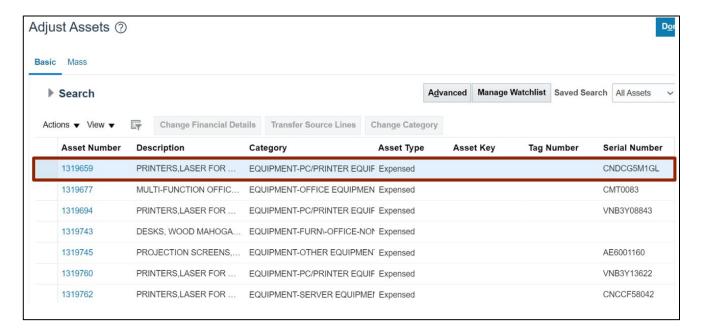

9. Click the *Change Financial Details* button.

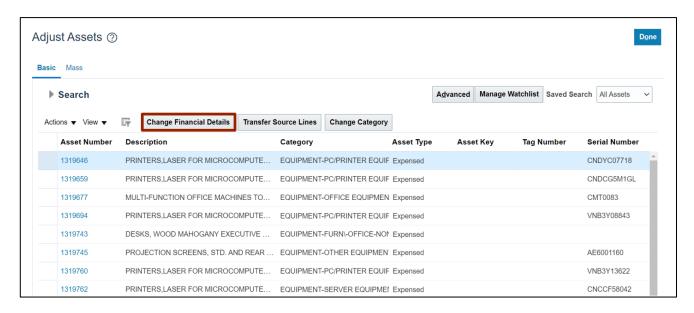

10. On the **Change Financials Details: Asset** page, under the **Financials Details** section, enter the Amount in the **Cost** field.

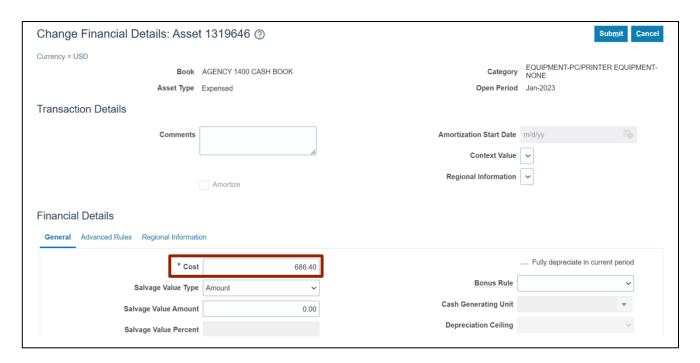

11. Click the Submit button.

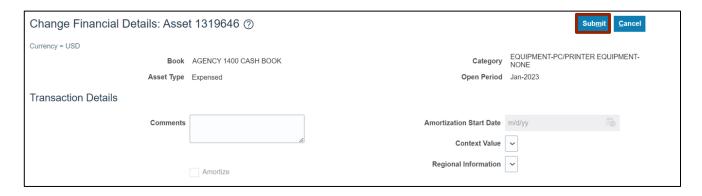

# **Adjust Units on an Asset**

To adjust units on an asset, please follow the steps below:

- 1. Log in to the NCFS portal with your credentials to access the system.
- 2. On the Home page, click the Fixed Assets tab.

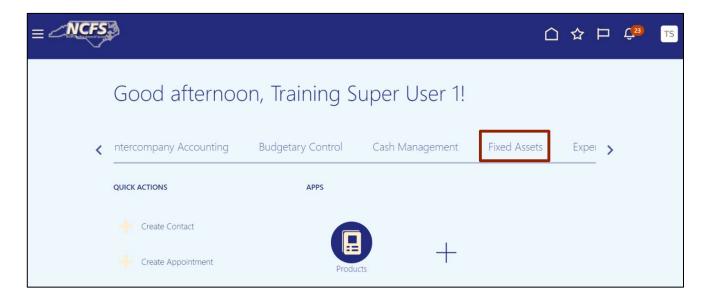

3. Click the Assets app.

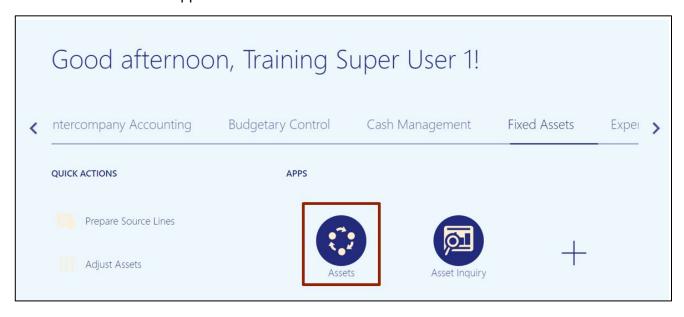

4. On the Assets page, click the Tasks [ ] icon.

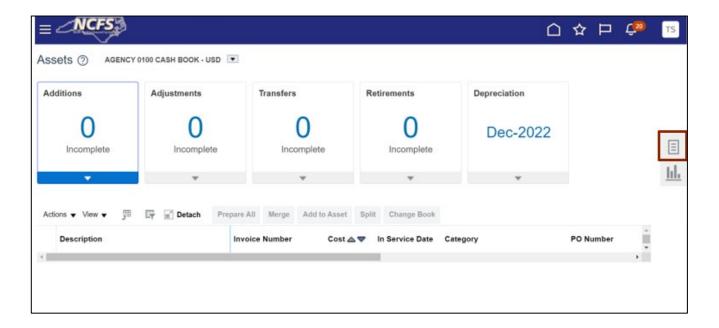

5. Under the **Transactions** tab, click **Transfer Assets**.

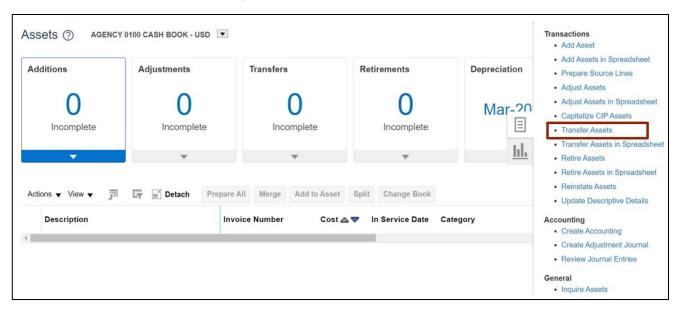

6. On the **Transfer Assets** page, enter the relevant data under **Search: Assets** section. Click the *Book* drop-down choice list and select the appropriate Asset Book option.

In this example, we choose: **Book** - **AGENCY 1400 CASH BOOK** and **Asset Number - 1**.

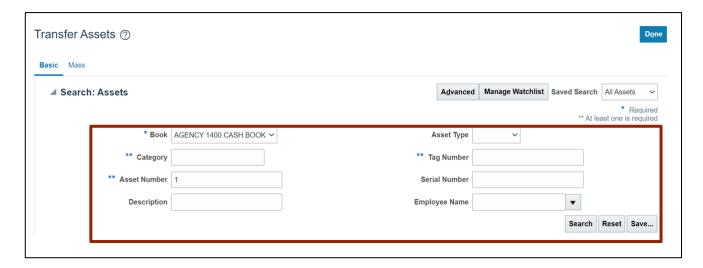

7. Click the **Search** button.

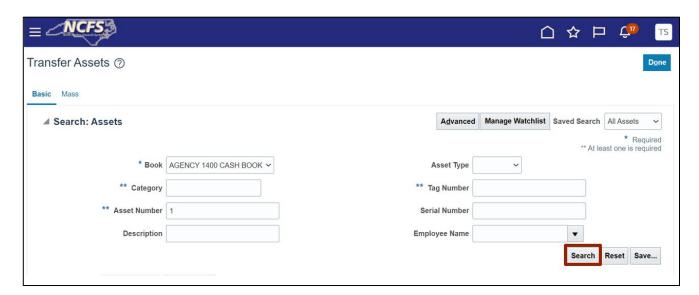

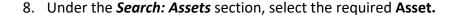

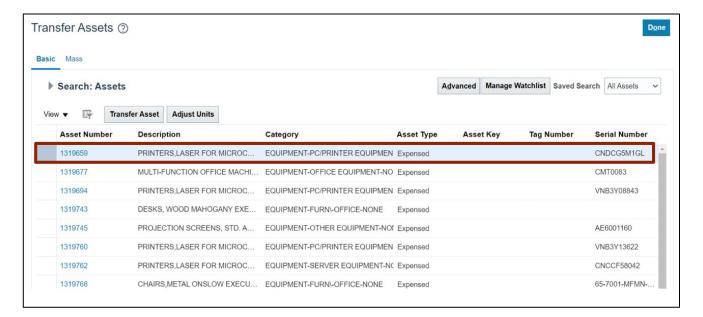

9. Select the Adjust Units button.

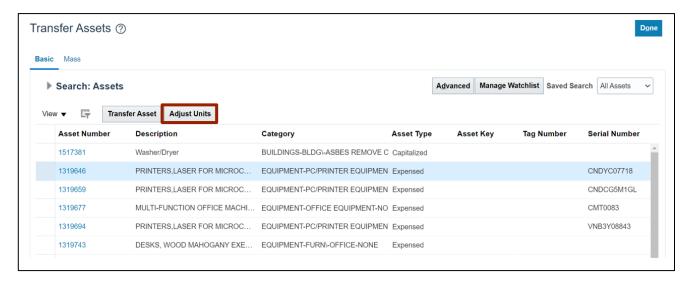

10. On the **Adjust Units: Asset** page, under the **Unit Details** section, enter the units required in the **New Units** field.

In this example, we choose value 3.

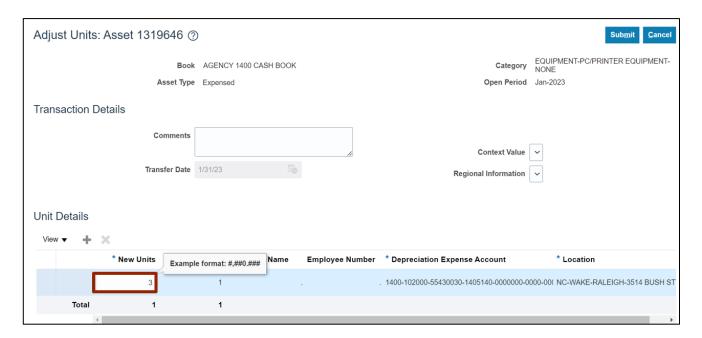

11. Click the Submit button.

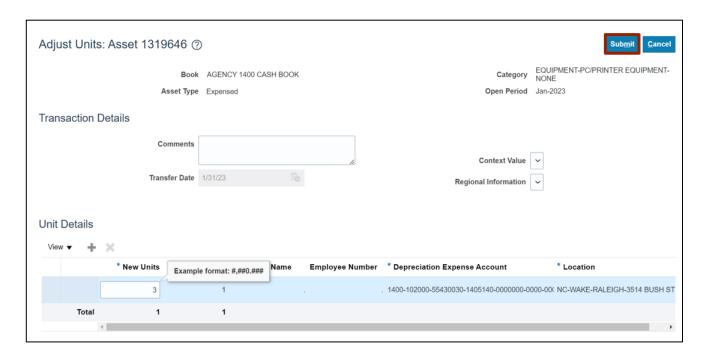

## **Retire Asset Unit and Retire Asset Cost**

To retire asset unit and retire asset cost, please follow the steps below:

- 1. Log in to the NCFS portal with your credentials to access the system.
- 2. On the Home page, click the Fixed Assets tab.

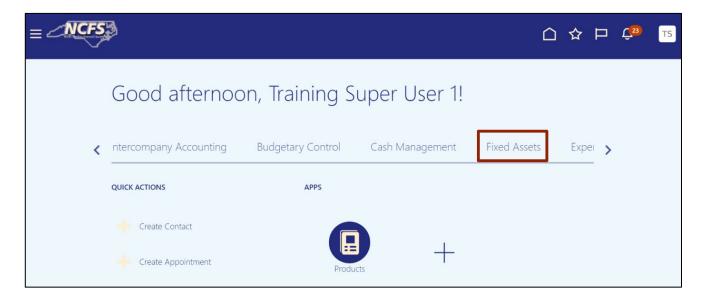

3. Click the Assets app.

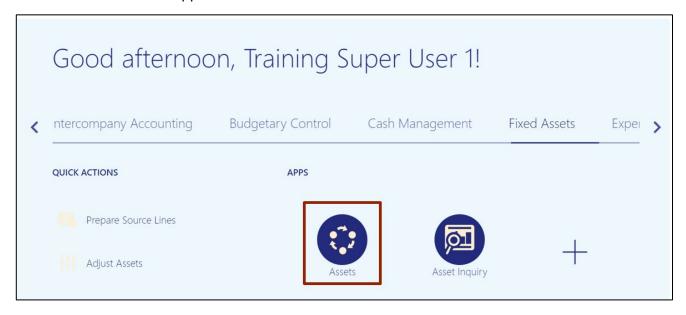

4. On the **Assets** page, click the **Tasks** [ 🗏 ] icon.

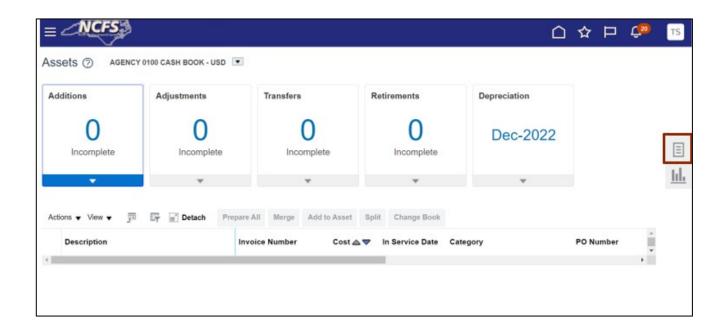

5. Under the Transactions tab, click Retire Assets.

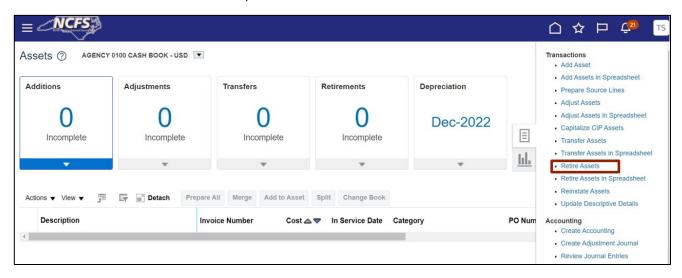

6. On the **Retire Assets** page, under the **Search: Assets** section, enter the relevant information. Click the **Book** drop-down choice list and select the appropriate Asset Book option.

In this example, we choose: Book as AGENCY 1400 CASH BOOK and Asset Number as 1.

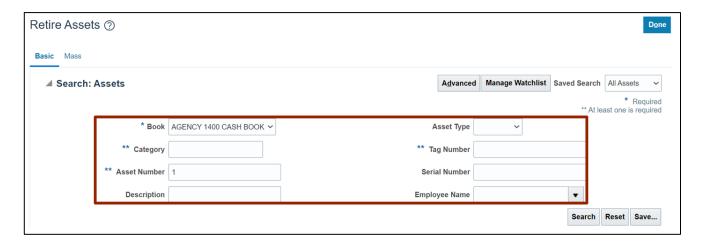

7. Click the Search button.

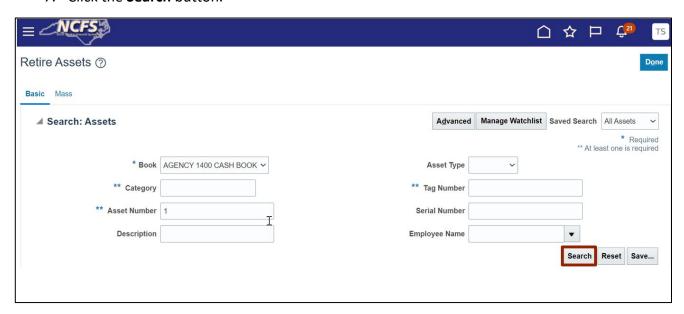

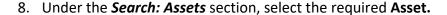

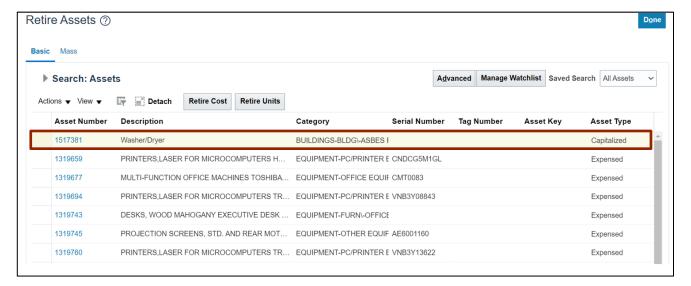

## 9. Click the Retire Units button.

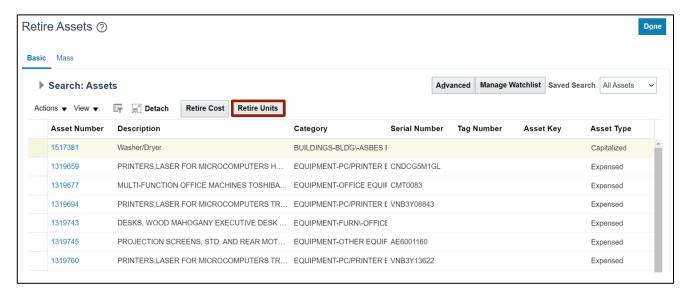

10. Under the Assignment Details section, enter the units required in the Retired Units fields.

In this example, we choose value 1.

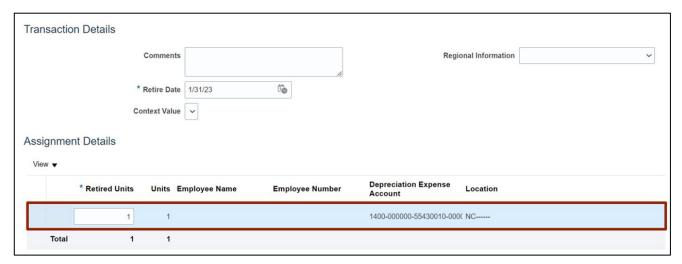

## 11. Click the Submit button.

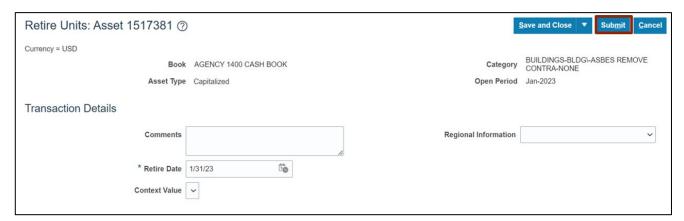

12. Click the Retire Cost button.

Note: The steps for **Retire Units** and **Retire Costs** (Steps 1–8) are similar. Step 9 describes how to **Retire Unit**, and Step 11 describes how to **Retire Cost**.

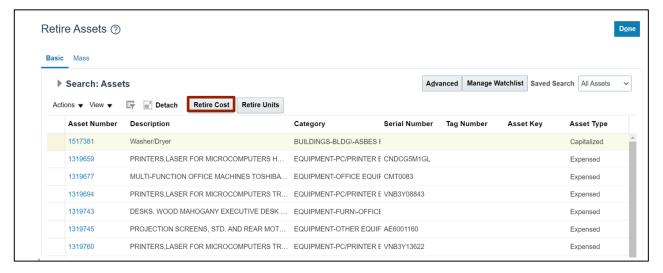

13. On **Retire Cost: Asset** page, under **Retirement Details** section, enter the details in the **Cost Retired** field.

In this example, we choose: 1.

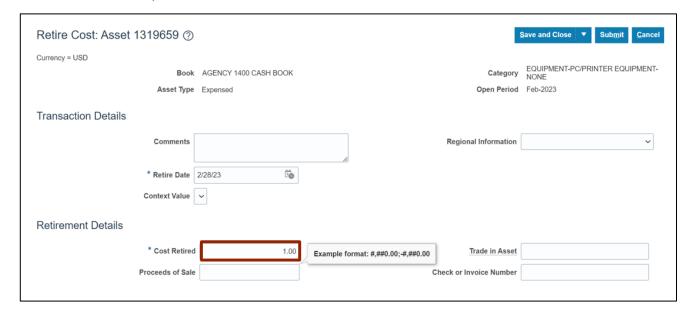

## 14. Click the Submit button.

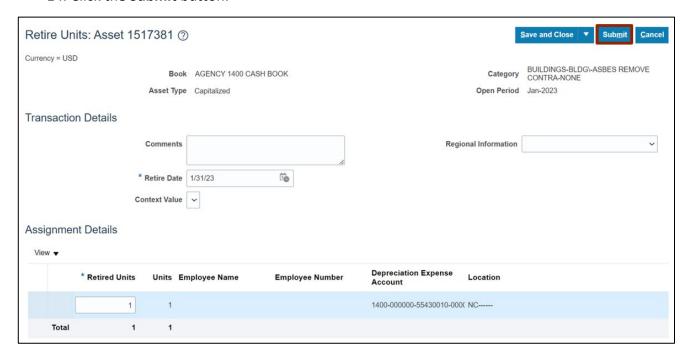

# Wrap-Up

Using the above steps you can add or create an asset record, transfer asset to accommodate business requirement, adjust the number of units transferred, and retire them when no longer in use either completely or partially in NCFS.

## **Additional Resources**

## **Virtual Instructor-Led Training (vILT)**

FA100: Asset Accounting